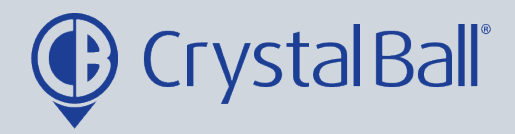

## **A Guide to setting up a video alarm**

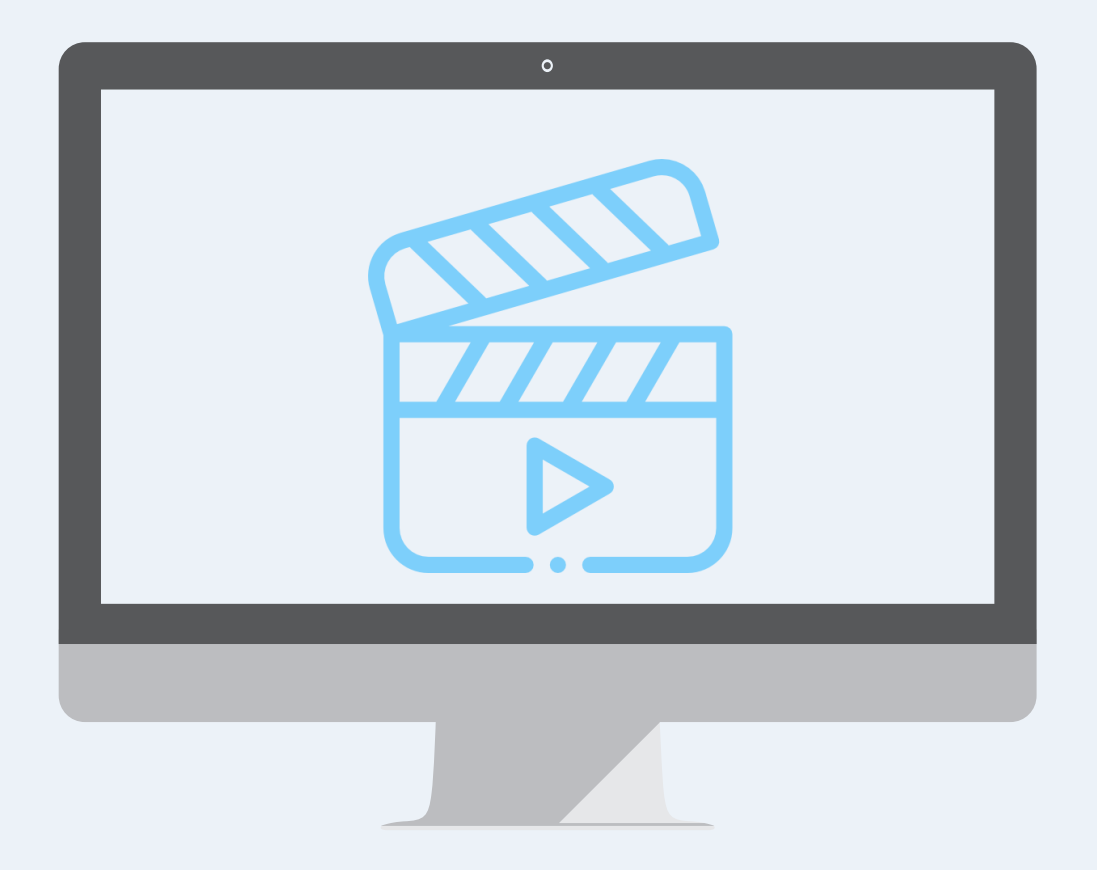

Washbrook House, Talbot Road, Manchester, M32 OFP I Phone: 0330 995 9550

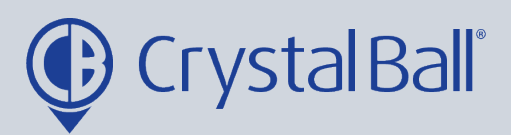

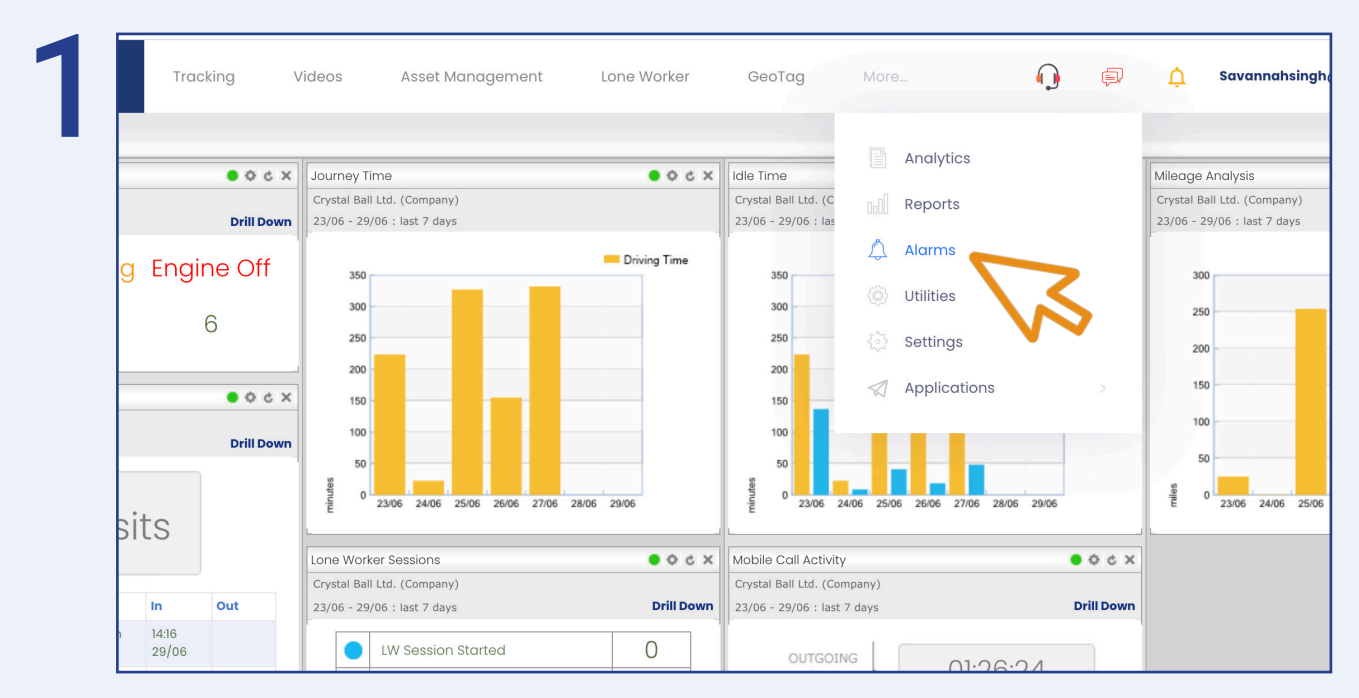

First, select 'More' and then 'Alarms'.

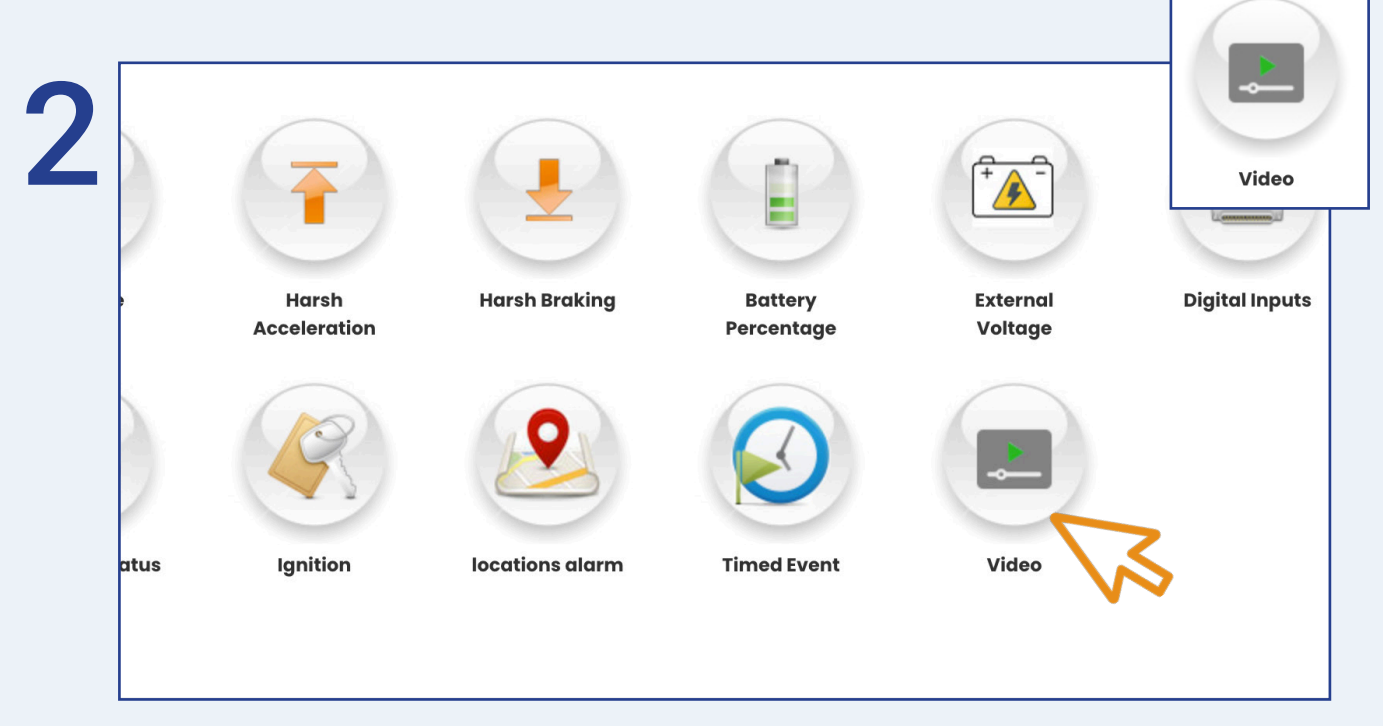

Once in 'Alarms', select 'Video'.

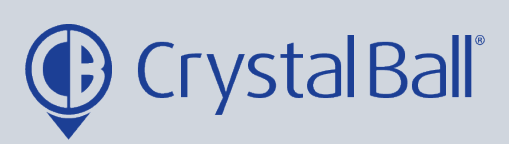

3

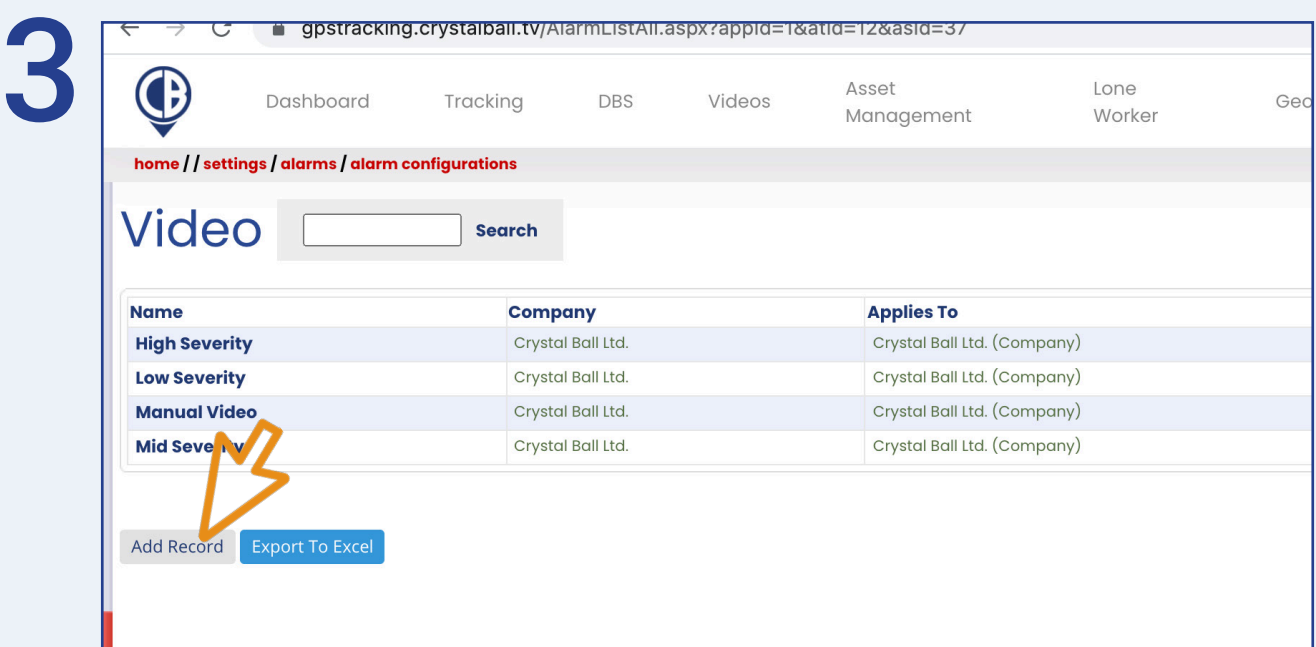

## Select 'Add Record'.

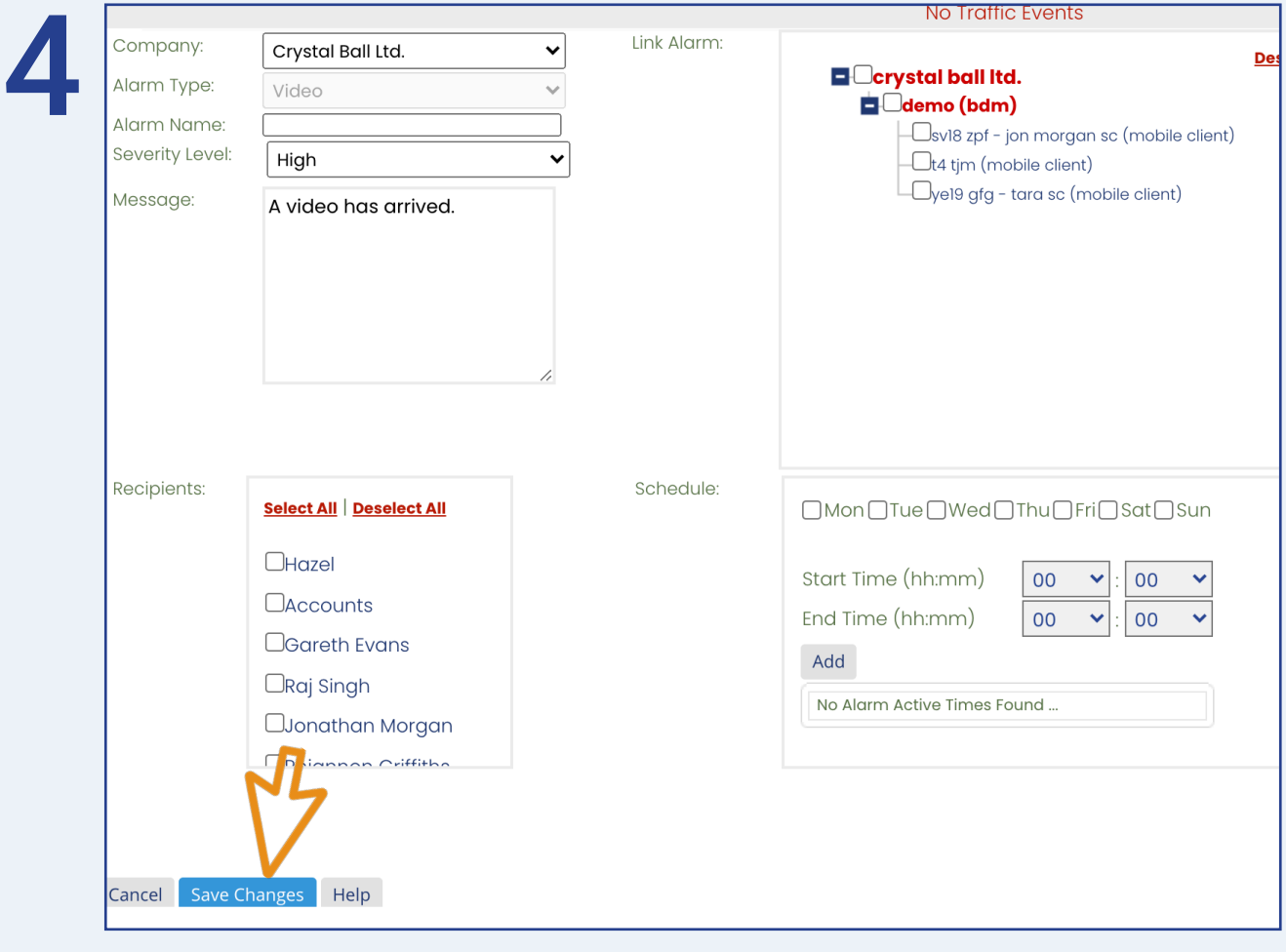

0330 995 9950 I www.crystalball.tv

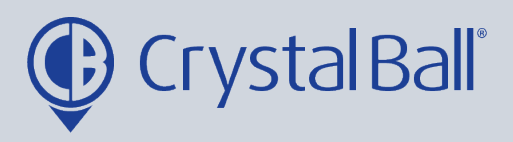

- Name the alarm and choose the severity of the videos you would like to activate the alarm. For example, only high severity videos.

- You can also add a brief message for display, upon activation of the alarm.

- Select a recipient/s from the list (if the recipient is not listed go to step 5).

- Select a vehicle/s from the right hand side and create a schedule if you would like the alarm to be triggered at certain times/days. This can be left blank if you require the alarm to be triggered at all times.

- Click 'Save Changes'.

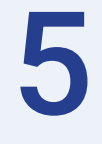

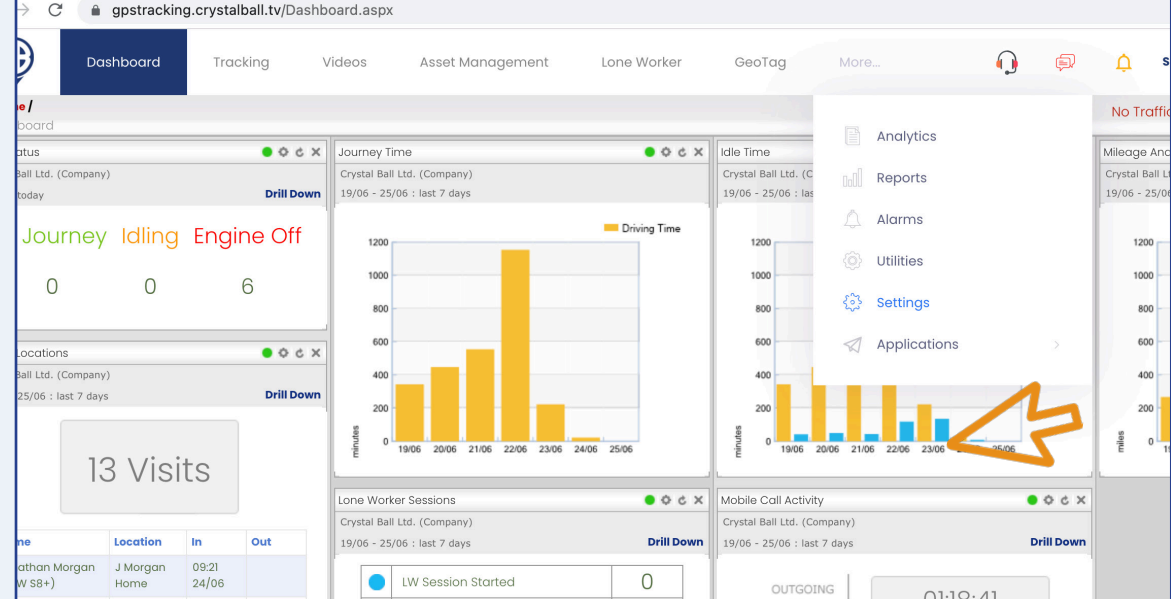

To add a new recipient, select 'More' and then 'Settings'.

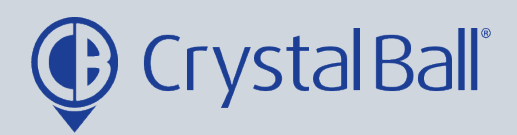

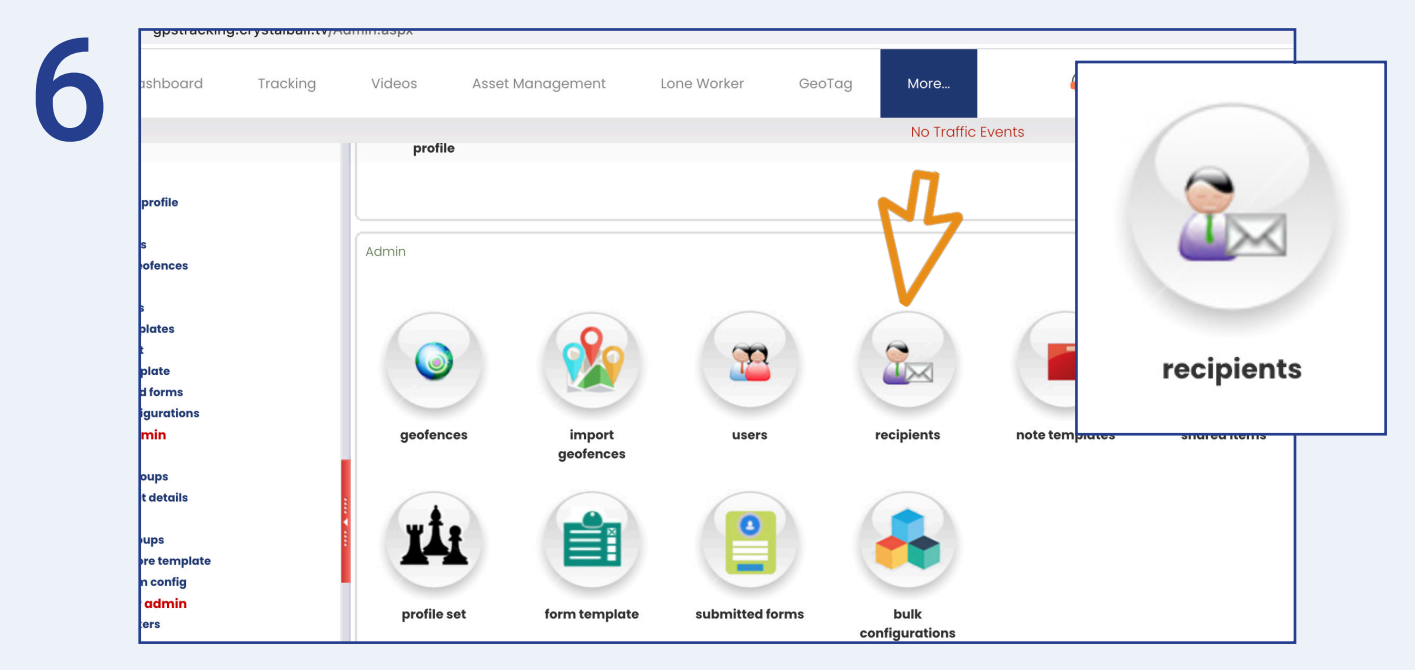

Once in 'Settings', select 'Recipients'.

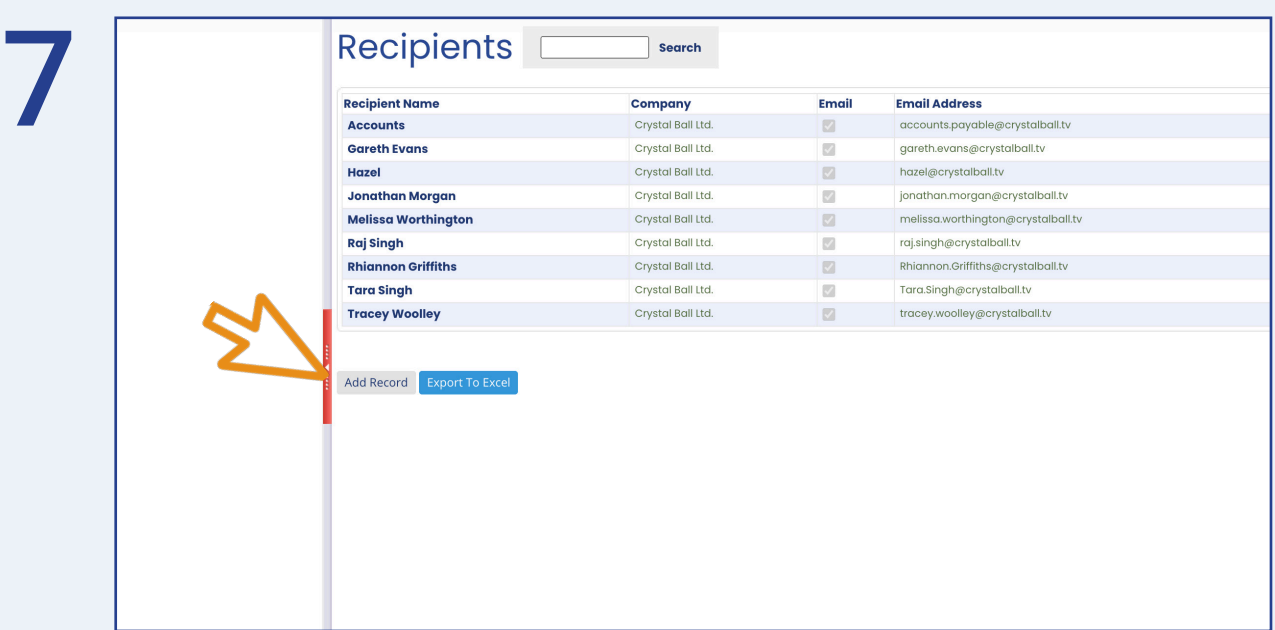

Select ' Add Record'.

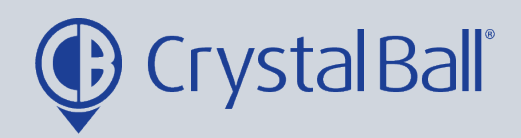

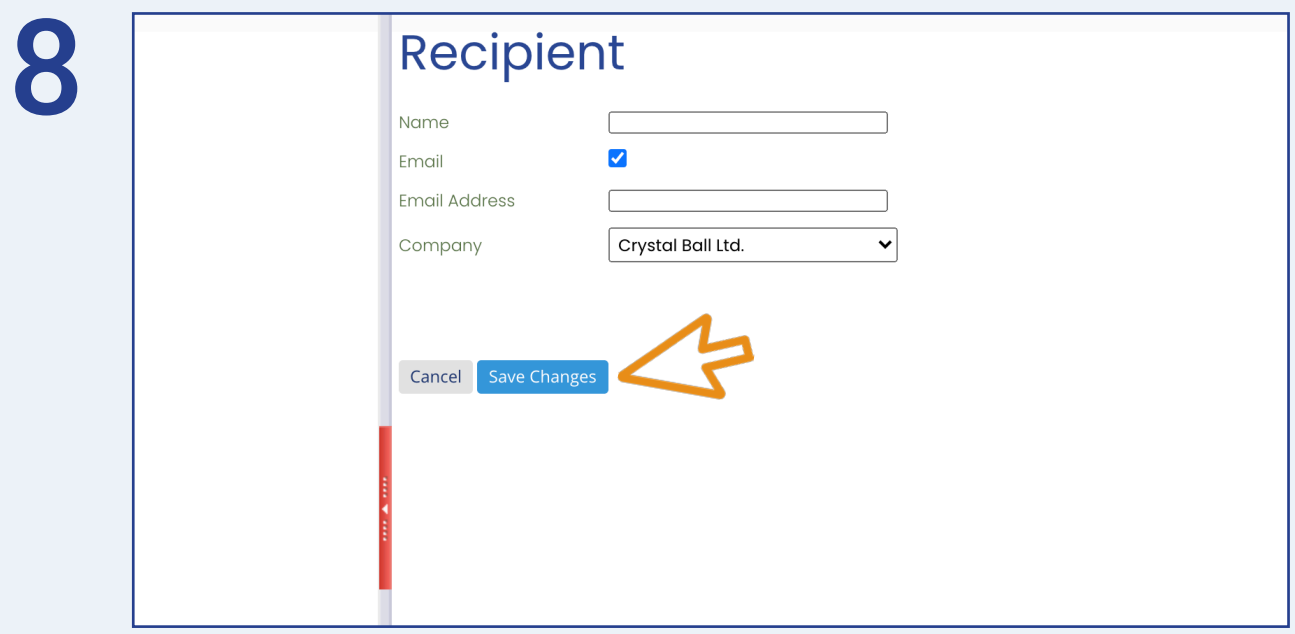

Fill in your information, ensuring you tick the 'Email' box and then select 'Save Changes'.

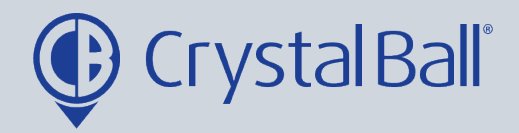

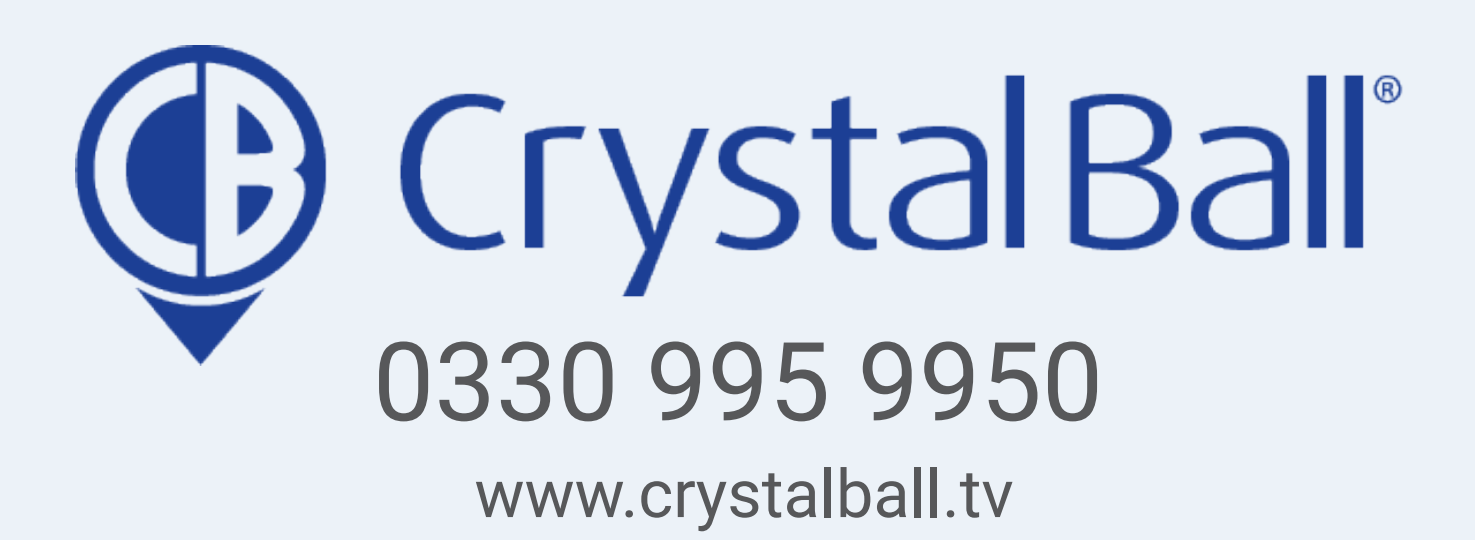

Washbrook House, Talbot Road, Manchester, M32 OFP I Phone: 0330 995 9550